# Hirschmann

Einrichtung & Bedienung OBDLink SX/EX

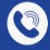

+4966316080120

www.hirschmann-koxha.de kontakt@hirschmann-koxha.de

Johannes-Gutwein Str.8 O D-36304 Alsfeld

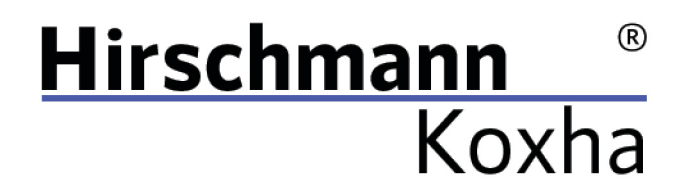

 $+4966316080120$ 

www.hirschmann-koxha.de kontakt@hirschmann-koxha.de Johannes-Gutwein Str.8  $\boldsymbol{\Theta}$ D-36304 Alsfeld

### VORBEREITUNG

Vor der ersten Verwendung Ihres OBDLink SX bzw. EX, ist es notwendig, dass Sie die richtigen Treiber installieren und diese einstellen. Andernfalls können Leseund Schreibvorgänge erheblich mehr Zeit benötigen oder gar fehlschlagen.

### TREIBER

Laden Sie zunächst folgende Datei herunter: [https://ftdichip.com/wp-content/uploads/2020/07/CDM21228\\_Setup.zip](https://ftdichip.com/wp-content/uploads/2020/07/CDM21228_Setup.zip)  Entpacken Sie diese an einen beliebigen Ort und führen Sie die "CDM21228\_Setup.exe" aus. Befolgen Sie einfach alle Installationsschritte.

Sobald die Installation abgeschlossen ist stecken Sie Ihr OBDLink SX/EX ein. Insofern der Treiber ordnungsgemäß installiert wurde, sollte die LED des Kabels grün leuchten. Ehe wir jedoch mit dem Auslesen und Beschreiben beginnen können, müssen noch zusätzliche Treibereinstellungen vorgenommen werden.

Tel.: +49 6631 6080120 Mail: kontakt@hirschmann-koxha.de BDO-Nummer: 000591731

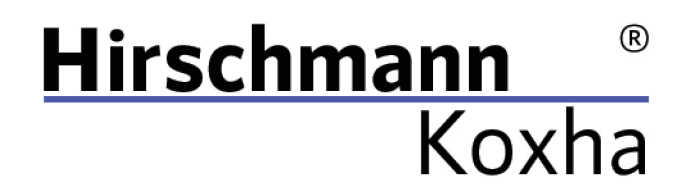

 $+4966316080120$ www.hirschmann-koxha.de kontakt@hirschmann-koxha.de Johannes-Gutwein Str.8  $\boldsymbol{\Omega}$ D-36304 Alsfeld

Hierzu rufen Sie die "Systemsteuerung" auf. Dort gehen Sie auf "Hardware und Sound ". Unter dem Punkt "Geräte und Drucker" sollte der "Geräte-Manager" sichtbar sein. Wählen Sie diesen aus. Es sollte sich ein neues Fenster öffnen, was wie folgt aussieht:

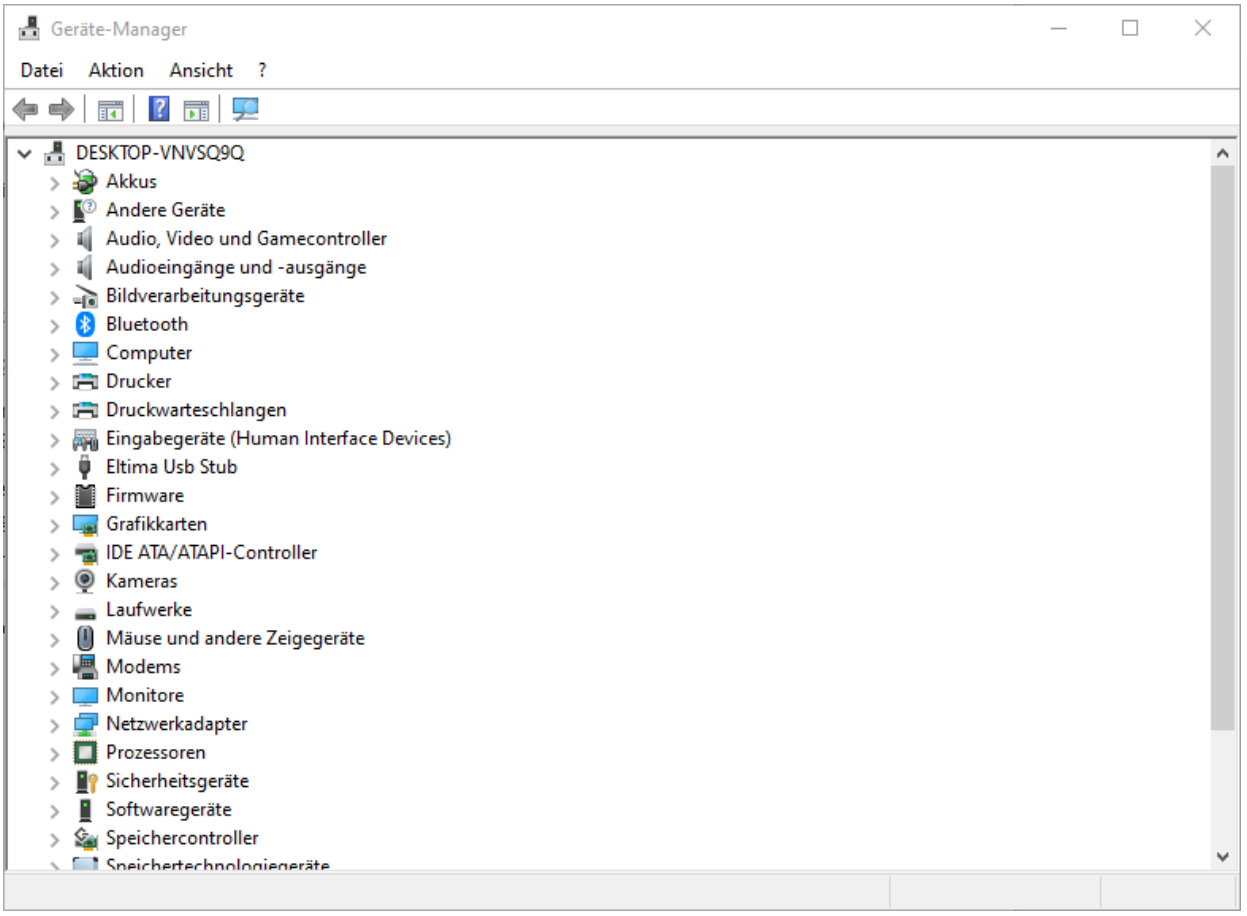

Unter dem Menüpunkt "Anschlüsse (COM & LPT)", sollte ein Gerät namens "USB Serial Port (COM)"auftauchen. Führen Sie einen Rechtsklick hierauf aus und wählen Sie "Eigenschaften" aus.

Tel.: +49 6631 6080120 Mail: kontakt@hirschmann-koxha.de BDO-Nummer: 000591731

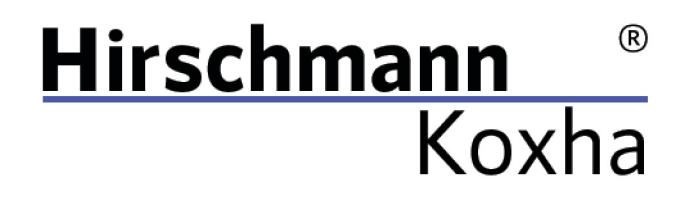

 $\bigodot$  +4966316080120 www.hirschmann-koxha.de  $\left( \frac{1}{2} \right)$ kontakt@hirschmann-koxha.de **O** Johannes-Gutwein Str.8 D-36304 Alsfeld

Erneut öffnet sich ein neues Fenster. Wechseln Sie dort in den Tab "Anschlusseinstellungen" und konfigurieren Sie diese wie nachfolgend dargestellt.

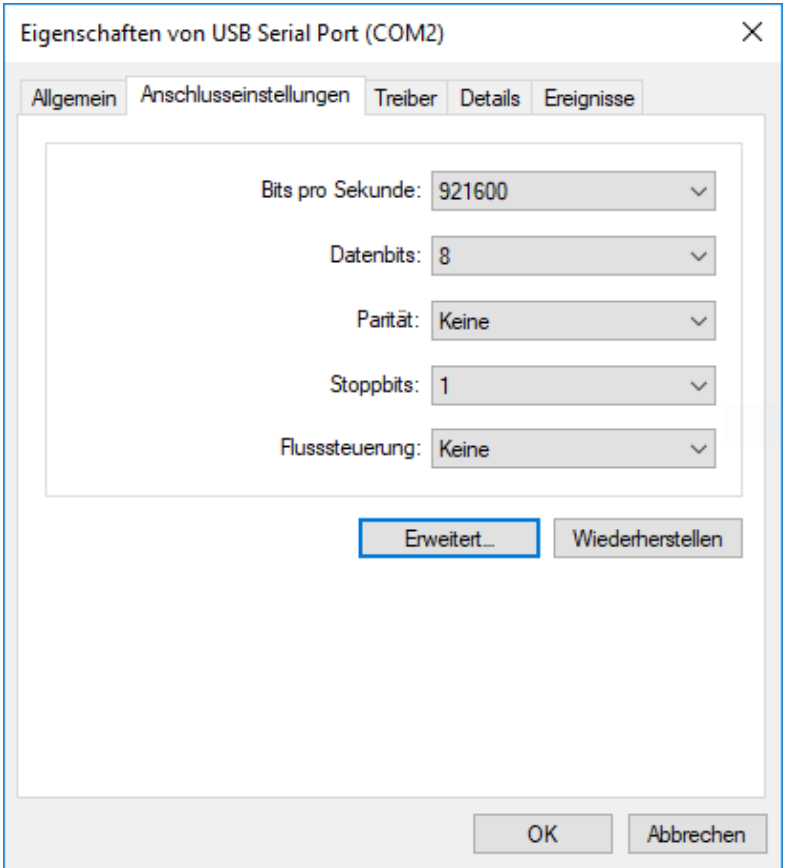

Janko Hirschmann, Rey Koxha GbR Johannes-Gutwein Str.8 D-36304 Alsfeld USt-IdNr.: DE329473131

Tel.: +49 6631 6080120 Mail: kontakt@hirschmann-koxha.de BDO-Nummer: 000591731

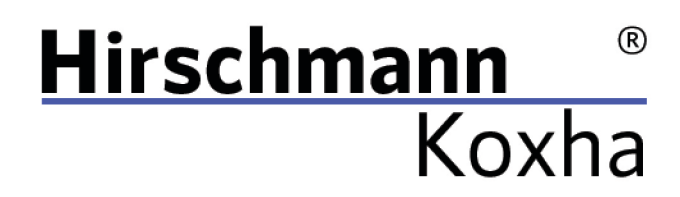

 $+4966316080120$ www.hirschmann-koxha.de kontakt@hirschmann-koxha.de Johannes-Gutwein Str.8  $\boldsymbol{\Omega}$ D-36304 Alsfeld

Klicken Sie auf "OK" und rufen Sie erneut die Eigenschaften auf, wechseln Sie wieder auf den Tab "Anschlusseinstellungen" und klicken diesmal auf "Erweitert...". Ändern Sie dort ihre Einstellungen auf folgende Werte ab.

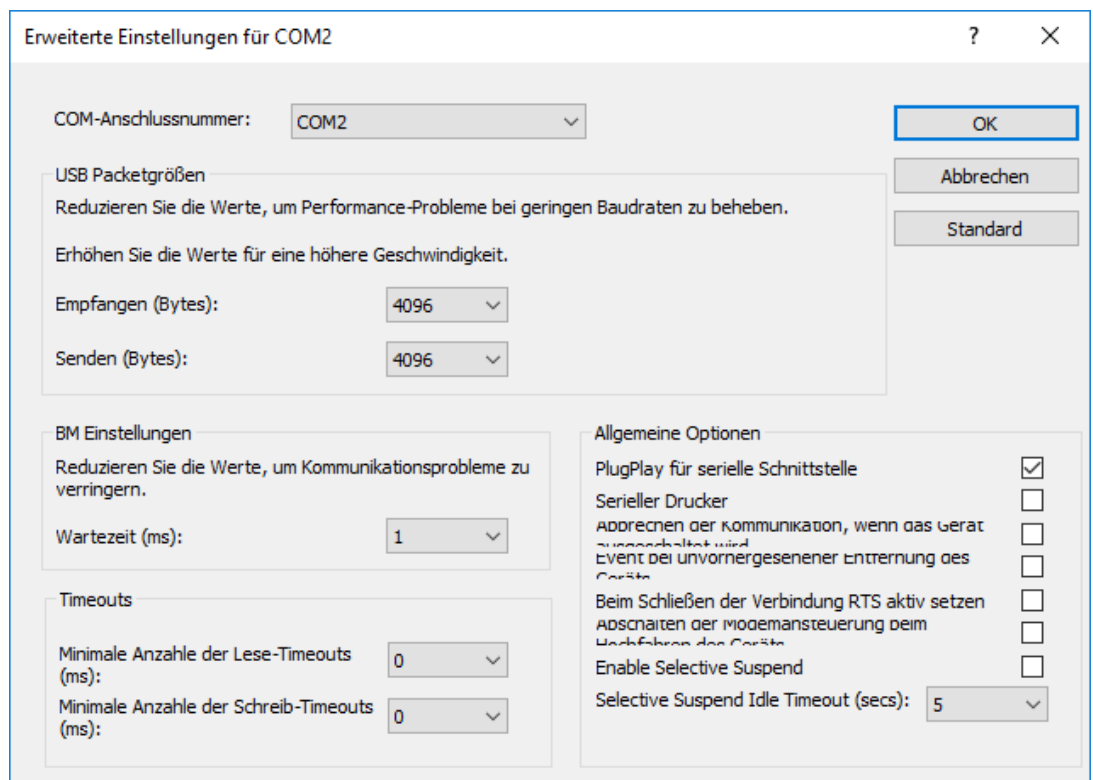

Hierbei ändern Sie lediglich die "Wartezeit (ms)". Sollten Sie ein etwas älteres Gerät besitzen empfiehlt sich die Einstellung auf lediglich 2, anstelle von 1 zu setzen. Andernfalls kann es zum Datenverlust bei der Übertragung mit dem TrionicCANFlasher kommen – dieser wird daraufhin die Operation abbrechen. Überprüfen Sie die Einstellungen ein letztes Mal.

Tel.: +49 6631 6080120 Mail: kontakt@hirschmann-koxha.de BDO-Nummer: 000591731

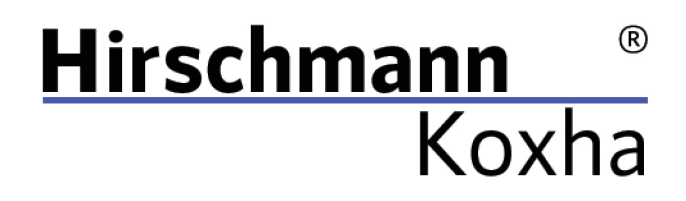

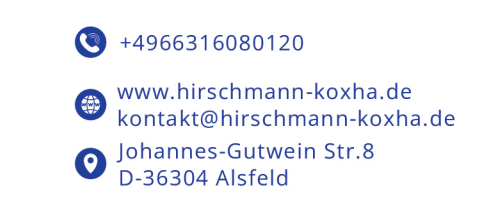

### TRIONICCANFLASHER

Nachdem Sie das Interface erfolgreich eingerichtet haben, widmen wir uns nun dem "TrionicCANFlasher". Diese können Sie über folgenden Link beziehen:

<https://txsuite.org/download/trionic-can-flasher/>

Installieren Sie den "TrionicCANFlasher" und öffnen Sie diesen.

Wählen Sie unter "*ECU Type*" Ihr entsprechendes Steuergerät aus, anschließend sollte dies wie folgt aussehen.

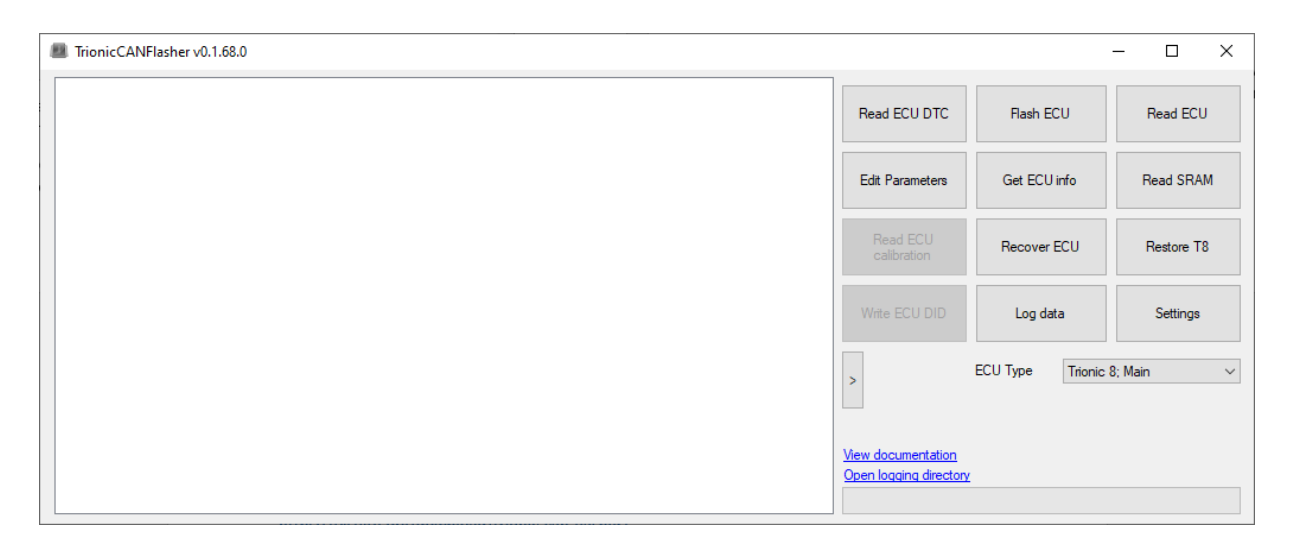

Klick Sie nun auf "Settings", unter "Adapter type" wählen Sie dort das "OBDLink SX" aus. Unter "Adapter" wählen Sie den entsprechend COM Port.

Tel.: +49 6631 6080120 Mail: kontakt@hirschmann-koxha.de BDO-Nummer: 000591731

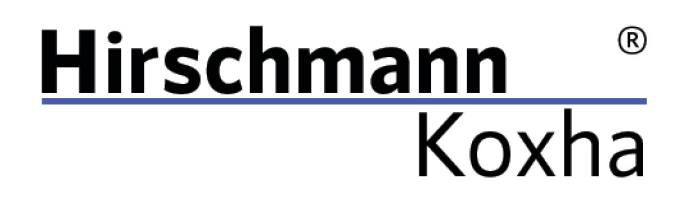

 $+4966316080120$ www.hirschmann-koxha.de kontakt@hirschmann-koxha.de Department of the Str.8 D-36304 Alsfeld

Diesen können Sie dem Geräte-Manager entnehmen. Häufig ist dieser hinter dem Gerätenamen vermerkt. Den "Com speed" können Sie auf 1 Mbit setzen. Eine Konfiguration sieht dann beispielsweise so aus.

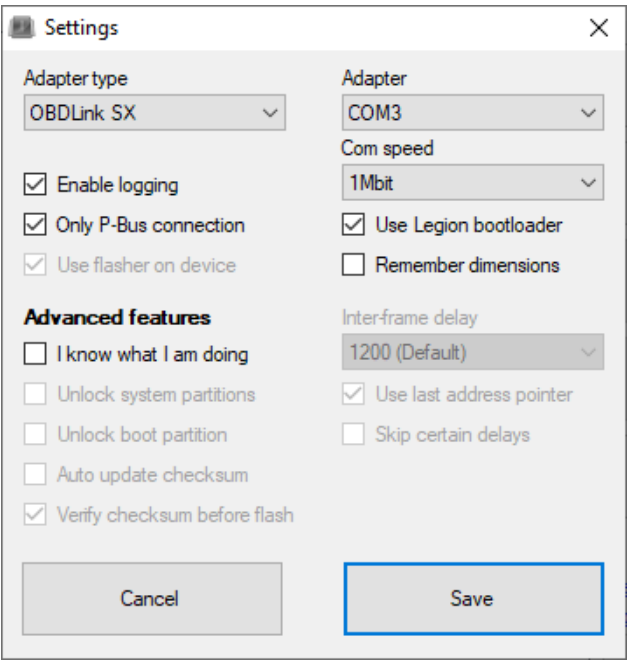

Anschließend bestätigen Sie Ihre Einstellungen über die Schaltfläche "Save", andernfalls werden die Einstellungen nicht gespeichert. Somit ist der "TrionicCANFlasher" ebenfalls konfiguriert.

Tel.: +49 6631 6080120 Mail: kontakt@hirschmann-koxha.de BDO-Nummer: 000591731

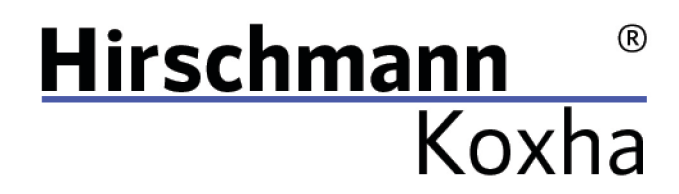

 $+4966316080120$ www.hirschmann-koxha.de

kontakt@hirschmann-koxha.de Johannes-Gutwein Str.8  $\boldsymbol{\Theta}$ D-36304 Alsfeld

## AUSLESEN

Begeben Sie sich in Ihr Fahrzeug und verbinden Sie das Interface mit der OBD-Buchse im Fußraum des Fahrers.

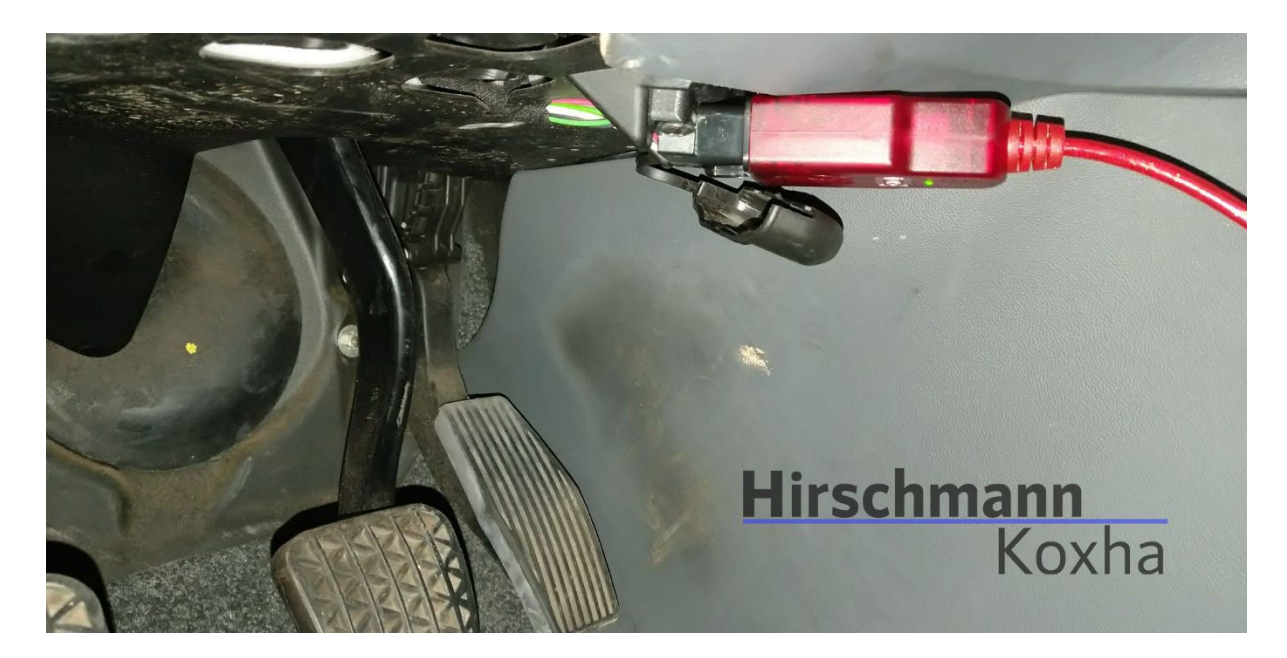

Drehen Sie nun den Zündschlüssel in die Stellung "ON" und schalten Sie alle Verbraucher wie z.B. Radio, Scheinwerfer, Sitzheizung, Klima, usw. aus. Stecken Sie das Kabel nun in Ihren Laptop und öffnen Sie den "TrionicCANFlasher".

Janko Hirschmann, Rey Koxha GbR Johannes-Gutwein Str.8 D-36304 Alsfeld USt-IdNr.: DE329473131

Tel.: +49 6631 6080120 Mail: kontakt@hirschmann-koxha.de BDO-Nummer: 000591731

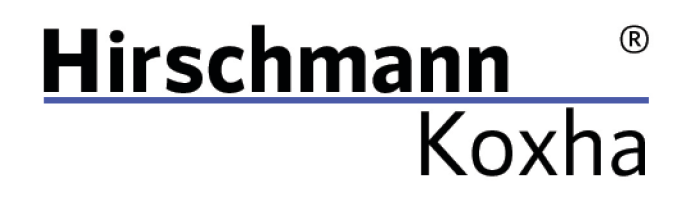

 $+4966316080120$ www.hirschmann-koxha.de kontakt@hirschmann-koxha.de Department of the Str.8 D-36304 Alsfeld

Folgendes Fenster sollte sich öffnen.

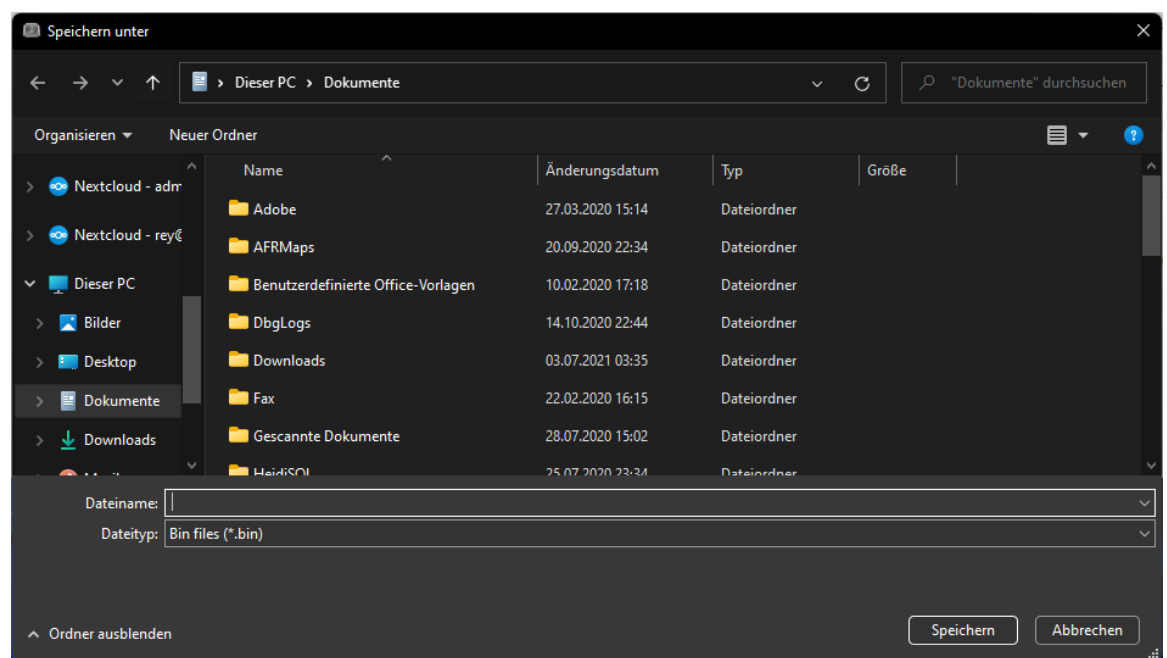

Geben Sie einen beliebigen Dateinamen ein und wählen Sie einen Speicherort aus. Diese Datei werden wir nachher auf das neue Steuergerät flashen. Dieser Vorgang wird zwischen 3-8 Minuten dauern. Das beschreiben funktioniert ebenfalls auf diese Art (hierbei nur auf "Flash ECU" gehen).

Tel.: +49 6631 6080120 Mail: kontakt@hirschmann-koxha.de BDO-Nummer: 000591731

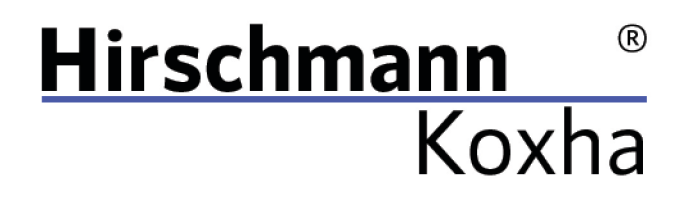

### $+4966316080120$ www.hirschmann-koxha.de

等 kontakt@hirschmann-koxha.de Johannes-Gutwein Str.8  $\boldsymbol{\Omega}$ D-36304 Alsfeld

# F.A.Q.

Q.: Mein Saab 9-3II zeigt mir verschiedene Fehler während des Flashvorgangs an! A.: Dies ist normal. Entfernen Sie vor dem nächsten Start einfach kurz den Schlüssel. Die Fehler sollten dann verschwinden.

Q.: Mein Saab 9-3I (T7) bzw. 9-5I startet nicht mehr! A.: Entfernen Sie die Sicherung 17 aus Sicherungskasten im Armaturenbrett für 30-60 Sekunden.

Tel.: +49 6631 6080120 Mail: kontakt@hirschmann-koxha.de BDO-Nummer: 000591731